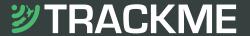

# inReach® Mini Quick Start Guide

GARMIN.

inReach Mini is your go-to connection for maintaining off-the-grid contact. Measuring just under 4" tall by 2" wide and weighing a mere 3.5 oz, inReach Mini is fit for exterior pack pockets or accessory loops. inReach Mini lets you send and receive text messages, track and share your journey and, if necessary, trigger an SOS alert.

### Menus

The inReach Mini has two methods for accessing most device features, inlouding messaging and tracking:

- 1. Scroll up and down from the home screen to view options
- 2. Press the OK button while on the home screen to access the Main Menu

Note: The directions below will refer to using the Main Menu to access device options.

# Messaging

You can send messages from your inReach device to SMS phone numbers, email addresses, or another inReach devices.

### **Preset Messages**

3 messages created on your Garmin Explore™ account at explore.garmin.com that have predefined content and recipients. Unlimited presets are included on all plan levels. Note: Replies to preset messages count against the monthly allotment when not on a plan with unlimited custom messaging.

select Send Preset

1. From the Main Menu 2. Select a **Preset** Message

2. Select **Send** 

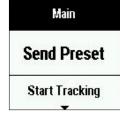

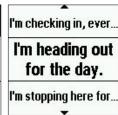

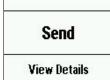

## **Quick Text Messages**

Messages created on your Garmin Explore account that have predefined content. Recipients are chosen at the time the message is sent.

1. From the Main Menu select New Message

2. Select Pick Quick

3. Select message, select contacts, Send

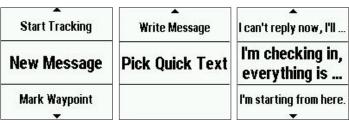

### **Custom Messages**

Custom messages can be composed directly on the inReach device through the virtual keypad.

1. From the Main Menu 2. Select **Write Message** 3. Select **contacts** and select New Message

and enter content

| Start Tracking     | Select Contacts      | Send            |
|--------------------|----------------------|-----------------|
| New Message        | Write Message        | Select Contacts |
| Mark Waypoint<br>▼ | Pick Quick Text<br>▼ | Write Message   |

# Tracking

Tracking records your path. When you start tracking, your device logs your location and updates the track line on the map at the specified log interval.

1. From the Main Menu 2. From the home select Start Tracking

screen or the tracking screen, press OK

3. Select Stop Tracking

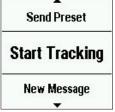

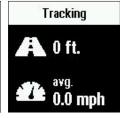

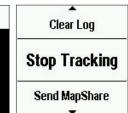

Note: If you have MapShare™ enabled, you can share your location through MapShare from the Tracking screen when you start tracking or at any time by selecting Send MapShare.

# **Navigation**

You can navigate along a route or to a waypoint on your inReach device.

A route is a sequence of locations that leads you to your final destination. Routes are created on your Garmin Explore account.

select Navigate

1. From the Main Menu 2. Select **Routes** 

3. Select a **Route**, then Navigate

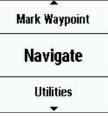

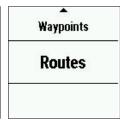

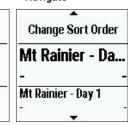

Waypoints are locations you record and store in the device. Waypoints can be created on your Garmin Explore account or on your inReach device.

select Navigate

1. From the Main Menu 2. Select **Waypoints** 

3. Select a Waypoint, then Navigate

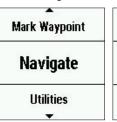

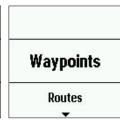

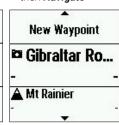

There are several ways you can mark Waypoints in the field:

- 1. Scroll to Location > OK > Mark Waypoint
- 2. Main Menu > Waypoint
- 3. Navigate > Waypoint > New Waypoint

Once a waypoint is marked, you can use it for future navigation.

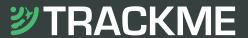

# **GARMIN**

### SOS

During an emergency, you can contact the GEOS International Emergency Rescue Coordination Center (IERCC) to request help.

- 1. Lift the cap (1) and press and hold the SOS button (2)
- 2. Wait for the SOS countdown
- 3. A default SOS text message will be sent to GEOS

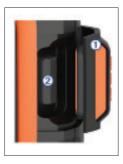

I have an

Reply

ETA 2 hrs.

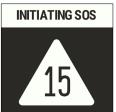

**SOS in Progress** I have an emergency, and I need you to send help.

4. Message with GEOS and other contacts using Quick Texts or custom messages

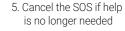

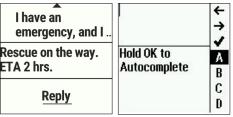

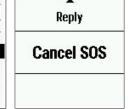

Note: During an SOS, your location information will be sent to GEOS. If you do not respond via text, GEOS will still contact first responders to initiate a rescue. GEOS will contact your emergency contacts during the SOS.

# Pairing to a Mobile Device or Tablet

Use the Earthmate® app to utilize the keyboard and screen on your compatible\* mobile device to control many of the functions on your inReach device, even outside of cell range.

Use Earthmate to:

- Download maps to your mobile device
- Start and stop tracking
- Navigate a route and manage waypoints
- Compose, send and receive messages
- Uses the address book on your mobile device
- Get weather reports
- Trigger and cancel an SOS

### Pairing the App

- 1. Download the Earthmate app:
- 2. Log in with your Garmin.com credentials
- 3. Connect with inReach using Bluetooth Visit support.garmin.com for detailed instructions.

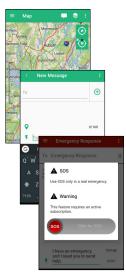

## **Weather Forecasts**

Receive weather forecasts, so you can make educated decisions based on local conditions or the destination ahead.

There are three types of forecasts:

- Basic land forecast (counted as a text message)
- Premium land forecast (incurs an additional charge)
- Marine forecast (incurs an additional charge, locations 5 miles from shore)
- select OK

1. Scroll to **Weather** and 2. Select **My Location** or 3. Select forecast type **New Location** 

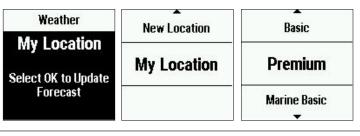

# **Garmin Explore™ Website**

Your inReach account is managed through explore.garmin.com. Within your Garmin Explore account you can manage:

- Devices and subscription plans
- Preset and Quick Text messages
- Routes, Waypoints and Collections
- MapShare and social settings
- Personal and emergency contacts
- Account information (billing, etc.)

# **Syncing**

After making changes to your Garmin Explore account, you will need to sync vour inReach device. Always verify that the data you want is in the Earthmate app, and on your inReach device before you set out on your adventure.

- 1. From the Plans & Devices tab, select Sync & Update
- 2. Follow the onscreen prompts for syncing
  - Download and install the Sync desktop app
  - Connect the device to the computer via USB
  - Launch the Sync app to start the sync

### **Testing**

Use Test Messages to check that your device is sending and receiving messages. Five free test messages per month are included on each plan.

Select **Utilities** from the Main Menu

2. Select **Test Service** 

3. Wait for a text message confirmation

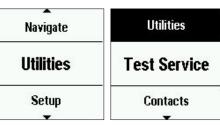

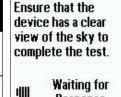

Response

An active satellite subscription is required for live tracking and messaging functions, including SOS

\*See Garmin.com/inreachfaq for compatibility

Android is a trademark of Google Inc. The Bluetooth word mark and logos are registered trademarks owned by Bluetooth SIG, Inc. and any use of such marks by Garmin is under license.

App Store is a service mark of Apple Inc. iPad, iPhone and Apple are trademarks of Apple Inc., registered in the U.S. and other countries.

NOTICE: Some jurisdictions regulate or prohibit the use of satellite communications devices. It is the responsibility of the user to know and follow all applicable laws in the jurisdictions where the device is intended to be used.

0800 776 869 • SALES@TRACKME.LIFE • WWW.TRACKME.NZ